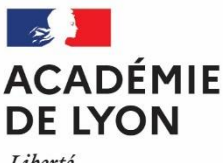

Affaire suivie par Philippe Sbaa Pierre-Etienne Tailfer

BP 7227

69354 Lyon CEDEX 07 www.ac-lyon.fr

**Inspection Pédagogique Régionale EPS**

Liberté Égalité Fraternité

Lyon, le 20 octobre 2023

Les Inspecteurs d'académie, Inspecteurs pédagogiques régionaux Education Physique et Sportive

à

Mmes, Ms. les professeur(e)s coordonnateurs (trices) EPS

S/C

Mmes, Ms. les cheffes et chefs d'établissement des lycées publics et privés de l'académie de Lyon

## **Objet : Saisie des protocoles des épreuves d'EPS aux Baccalauréats général, technologique et**

**professionnel et au CAP pour la session 2024 – Complément au courrier des IA-IPR EPS du 9 octobre 2023.**

A partir de la session 2024 des examens, les fonctionnalités relatives au CCF en EPS, gérées jusqu'à présent dans Epsnet, migrent dans l'application Imag'In pour la saisie des protocoles.

La saisie des protocoles certificatifs dans Imag'In, via le portail Arena, n'est possible pour un professeur d'EPS que si son chef d'établissement lui a, au préalable, attribué un droit d'accès à Imag'In dans le module STS Web de l'établissement.

L'arrêt d'Epsnet et le passage à Imag'In engendre des évolutions dans la saisie des protocoles certificatifs. L'attribution des protocoles par candidat, comme cela était imposé dans Epsnet, n'est plus possible dans Imag'In.

Pour attribuer un protocole à un candidat dans Imag'In, il faut que ce candidat soit associé au groupe classe auquel il appartient. La dénomination du groupe classe dans Imag'In doit être identique à celle utilisée dans le logiciel de vie scolaire de l'établissement (par exemple : pronote). Cette étape est obligatoire car elle permettra, au moment de la saisie des notes, de retrouver la liste des élèves de chaque groupe classe associé à un protocole.

Pour réussir cette saisie, Il faut dans un premier temps identifier si le groupe classe est assujetti à un seul et unique protocole ou si un choix de protocoles est possible pour les candidats :

- Si vous attribuez au groupe classe un seul et même protocole, la dénomination du groupe classe dans Imag'In doit être encore identique à celle utilisée dans le logiciel de vie scolaire de l'établissement
- Si un même groupe classe se voit proposer différents protocoles, il vous faut obligatoirement nommer dans Imag'In un groupe par protocole. Dans ce cas de figure, nous vous conseillons de donner un intitulé à chaque groupe qui permette une identification rapide, du niveau de classe, de l'enseignant, du numéro du groupe.

Exemples :

BCPRO\_NOM du professeur\_NUMERO du groupe → BCPRO\_ARMAND\_2 CAP\_NOM du professeur\_NUMERO du groupe → CAP\_RENARD\_5

Nous attirons aussi votre attention sur le fait que dans Imag'In, le nom du groupe associé à un protocole n'est pas modifiable dès lors qu'il a été saisi.

Lorsque vous avez saisi le nom des groupes dans Imag'In, il vous revient d'en informer votre chef d'établissement pour qu'il crée les groupes dans le logiciel de vie scolaire de l'établissement. Il est impératif que l'intitulé des groupes soit identique à celui que vous avez saisi dans Imag'In.

Si un professeur n'est pas en responsabilité d'un groupe classe d'une filière identifiée (CAP, Bac Pro, BGT), il ne pourra pas saisir les protocoles des groupes classe de cette filière. Pour y remédier, Il faut, soit solliciter un professeur qui enseigne dans cette filière, soit passer par le portail ARENA du chef d'établissement qui dispose de tous les droits pour créer et modifier la saisie des protocoles.

## **Le chef d'établissement accède à Cyclades via son portail ARENA. Il est le seul à disposer des droits pour valider et verrouiller la totalité des protocoles saisis**.

La procédure est indiquée sur l'application de la manière suivante :

« Voulez-vous transmettre les protocoles ? » → *il faut cliquer sur* « oui » → *puis sur le bouton* « Enregistrer » en bas de page.

Etant donné la nouvelle procédure, nous vous proposons de repousser la date butoir pour la saisie, l'enregistrement et la transmission des protocoles au **14 novembre 2023**.

Si vous avez besoin d'informations complémentaires, vous pouvez contacter le CTIA de votre département.

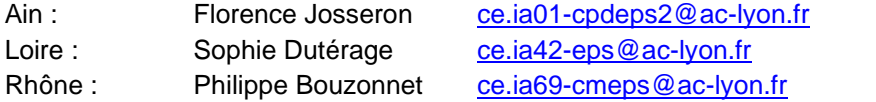

Nous vous remercions de votre implication dans la réalisation de cette nouvelle procédure et restons à votre disposition pour tout complément d'information.

Philippe SBAA Pierre-Etienne TAILFER

IA-IPR EPS